# インテル**(R) Visual Fortran** コンパイラー **9.1**  日本語版 スペシャル・エディション 入門ガイド

### 目次

[概要](#page-1-0) **インテル(R) Visual Fortran [コンパイラーの設定](#page-1-0)** [はじめに](#page-2-0) [検証用ソースファイル](#page-2-0) [適切なインストールの確認](#page-2-0) [コンパイラーの起動](#page-5-0) **(**[コマンドライン](#page-5-0)**)** [コンパイル](#page-5-0) **(**[最適化オプションなし](#page-5-0)**)** 実行**/**[プログラムの検証](#page-5-0) [コンパイル](#page-7-0) **(**[最適化オプションあり](#page-7-0)**)** 実行**/**[パフォーマンスの比較](#page-7-0) コンパイラーの起動 **[\(Microsoft\\* Visual Studio\\* .NET IDE\)](#page-10-0)** [コンパイル](#page-13-0) **(**[最適化オプションなし](#page-13-0)**)** 実行**/**[プログラムの検証](#page-13-0) [コンパイル](#page-14-0) **(**[最適化オプションあり](#page-14-0)**)** 実行**/**[パフォーマンスの比較](#page-16-0) [既存ソースのコンパイル](#page-18-0) [追加情報](#page-18-0)

<span id="page-1-0"></span>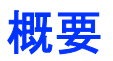

インテル(R) Visual Fortran コンパイラー 9.1 Windows\* 版は、Windows ホストシステムでコマンドラ インまたは Microsoft\* Visual Studio\* .NET 統合開発環境 (IDE) のいずれかを使用して Fortran ソースファイルをコンパイルし、Windows プラットフォームで実行するアプリケーションを作成します。こ の製品、および他のインテル(R) ソフトウェア開発製品に関する詳細は、[インテル・ソフトウェア開発製](http://www.intel.co.jp/jp/developer/software/products/) [品](http://www.intel.co.jp/jp/developer/software/products/) Web サイトを参照してください。

### 注**:** Fortran コンパイラーのデフォルトのインストール・パスは

C:¥Program Files¥Intel¥Compiler¥Fortran¥9.1 です。このガイドでは、 パス C:¥Program Files¥Intel は <install-dir> と表記するため、デフォル トの IA-32 インストール・パスは

<install-dir>¥Compiler¥Fortran¥9.1¥IA32 と表記されます。

### インテル(R) Visual Fortran コンパイラーの設定

インテル Visual Fortran コンパイラー 9.1 Windows 版が正常にインストールされたら、環境変数を 設定する必要があります。[「インストール・ガイド」を](http://www.xlsoft.com/jp/products/intel/compilers/fcw/91/INSTALL.htm)参照して、インテル Visual Fortran コンパイラー 9.1 Windows 版が正しく設定されていることを確認してください。

注**:** インテル Visual Fortran コンパイラーの Microsoft Visual Studio 環境への統合 を行った場合 、インテル Visual Fortran コンパイラー 9.1 Windows 版を Microsoft Visual Studio IDE 環境で使用するための追加の手順は必要ありません。詳細は、[「イ](http://www.xlsoft.com/jp/products/intel/compilers/fcw/91/INSTALL.htm) [ンストール・ガイド」](http://www.xlsoft.com/jp/products/intel/compilers/fcw/91/INSTALL.htm)を参照してください。

[スタート] > [プログラム] > [Intel(R) Software Development Tools (インテル(R) ソフトウェア開発 ツール)] > [Intel(R) Fortran Compiler 9.1 (インテル(R) Fortran コンパイラー 9.1)] > [Build Environment for IA-32 applications (IA-32 アプリケーション用ビルド環境)] を選択して、インテル Visual Fortran コンパイラーのメニューからコマンド・ウィンドウを開くと、 環境が自動的に設定されま す。バッチ・ファイル (IA-32 アーキテクチャーの場合、

<install-dir>¥Compiler¥Fortran¥9.1¥IA32¥bin¥ifortvars.bat) を実行して環境を 設定することもできます。

IDE を使用してプロジェクトを設定する方法の詳細は、インストールされるインテル(R) Visual Fortran コンパイラーのドキュメントの「アプリケーションのビルド」を参照してください。

# <span id="page-2-0"></span>はじめに

インテル Visual Fortran コンパイラーのインストールが完了したら、適切なインストール、設定、および コンパイラーの動作を確認する基本的な検証作業を実行してください。この検証には、コンパイラーの インストールの一部としてインストールされる検証用ソースファイル

<install-dir>¥Compiler¥Fortran¥9.1¥samples¥int\_sin.f90 を使用します。

#### 検証用ソースファイル

検証用ソースファイルは、1 サイクル 2 パイラジアンの正弦曲線の絶対値を統合する数値演算プロ グラムです。次の図は、計算に使用される方法を示しています。この方法は、曲線と上辺の中央部分 が一致するように長方形を連続的に追加します。長方形の数が増えると (長方形の幅が狭くなると)、 計算される領域は 4 (4.0) に近づきます。次の図は、2<sup>4</sup> 内点と 2<sup>5</sup> 内点の最初の 8 片で何が計算 されているかを示しています。

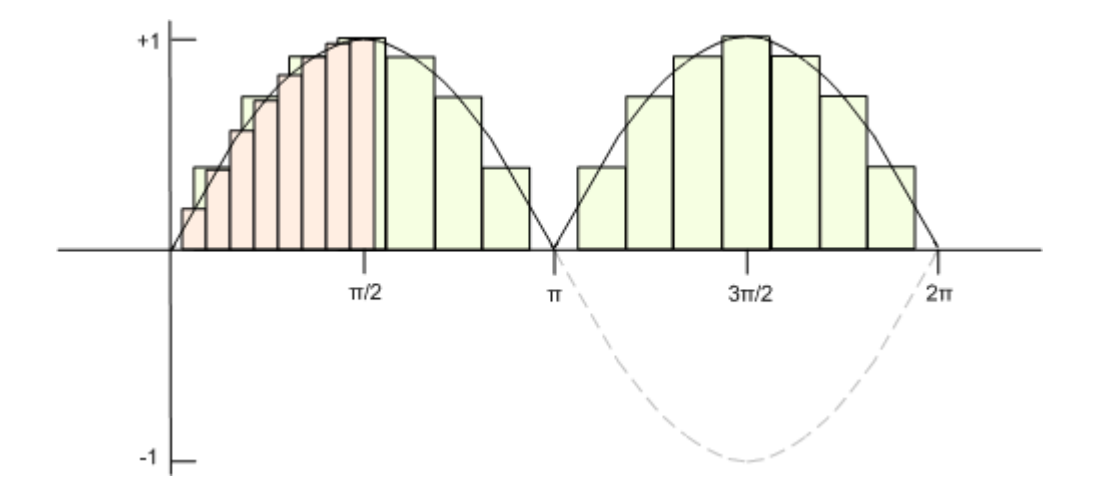

プログラムのタイミング関数は、プログラム実行の開始から終了までを測定したアプリケーション・ク ロックの数を返します。この時間測定は不正確で、プロセッサーとその作業量に依存して変わります。

#### 適切なインストールの確認

検証用ソースファイルをコンパイルして実行し、出力が既知の正しい値である 4 に収斂するかどうか をチェックすることで、コンパイラーが適切にインストールされたかどうかを確認できます。次の手順を 実行して、インストールを確認します。

1. この検証用ソースファイルは、<install-dir>¥Compiler¥Fortran¥9.1¥samples ディレクトリにあります。samples ディレクトリへの書き込み権限があることを確認してから、 ディレクトリに移動し、次のように検証用ソースファイルをコンパイルします。

prompt> **ifort int\_sin.f90**

2. <install-dir>¥Compiler¥Fortran¥9.1¥samples ディレクトリに、プログラム int\_sin.exe が生成されます。プログラムには引数は必要ありません。次のようにプログラ ムを実行します。

prompt> **int\_sin** 

3. 各計算で消費される実行時間 (CPU 時間) は、内点の数が増えると、計算された整数値 4.0 に近く (または等しく) なります。プログラムを起動したコマンド・プロンプト・ウィンドウに次のよ うな出力が表示されます。

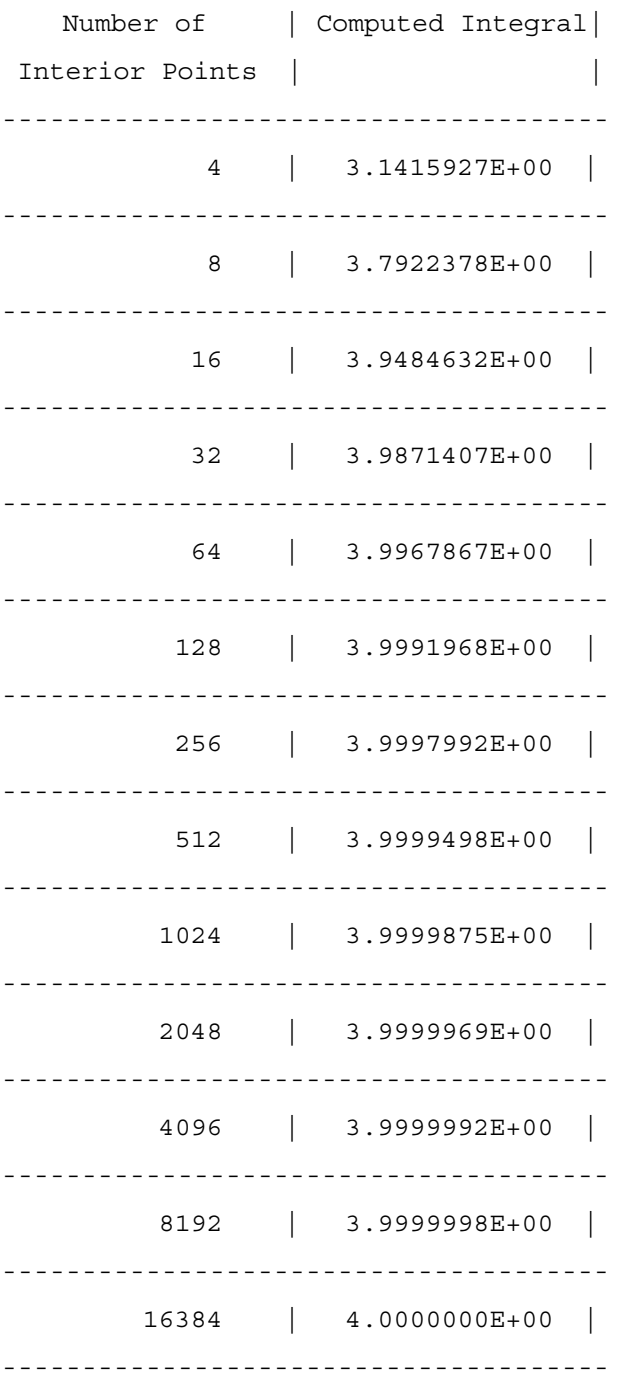

 32768 | 4.0000000E+00 | -------------------------------------- 65536 | 4.0000000E+00 | -------------------------------------- 131072 | 4.0000000E+00 | -------------------------------------- 262144 | 4.0000000E+00 | -------------------------------------- 524288 | 4.0000000E+00 | -------------------------------------- 1048576 | 4.0000000E+00 | -------------------------------------- 2097152 | 4.0000000E+00 | -------------------------------------- 4194304 | 4.0000000E+00 | -------------------------------------- 8388608 | 4.0000000E+00 | -------------------------------------- 16777216 | 4.0000000E+00 | -------------------------------------- 33554432 | 4.0000000E+00 | -------------------------------------- 67108864 | 4.0000000E+00 | --------------------------------------

CPU Time = 5.875000 seconds

4. コンパイラーの動作が異なる場合、またはコンパイルしたプログラムの出力が正しくない場合は、 インストールと設定を確認してください。必要であれば、再インストールを行ってください。問題 がなければ、インテル Visual Fortran コンパイラーは適切にインストールされ、正しく動作して います。

# <span id="page-5-0"></span>コンパイラーの起動 (コマンドライン)

インテル Visual Fortran コンパイラー 9.1 Windows 版は、ifort を使用してコマンドラインから起 動できます。ここでは、前述した int sin.f90 検証用ソースファイルを使用します。作業の大部分 をコマンドラインからではなく、IDE インターフェイスを使用して行っている場合は、このセクションをス キップして[、「コンパイラーの起動](#page-10-0) (Microsoft\* [Visual Studio\\* .NET IDE\)](#page-10-0)」セクションに進んでください。 次の手順を実行します。

- 1. [スタート] > [プログラム] > [Intel(R) Software Development Tools (インテル(R) ソフトウェア 開発ツール)] > [Intel(R) Fortran Compiler 9.1 (インテル(R) Fortran コンパイラー 9.1)] > [Build Environment for IA-32 applications (IA-32 アプリケーション用ビルド環境)] を選択し て、コマンド・ウィンドウを開きます。このウィンドウでは、環境変数が既に定義されています。
- 2. int sin.f90 検証用ソースファイルは、 <install-dir>¥Compiler¥Fortran¥9.1¥samples ディレクトリにあります。次のよう に、¥samples ディレクトリに移動します。

prompt> **cd** <install-dir>**¥Compiler¥Fortran¥9.1¥samples**

#### コンパイル (最適化オプションなし)

最初に、最適化オプションを使用しないでコンパイルし、パフォーマンスの基準を確立します。次のよう にインテル Visual Fortran コンパイラーを起動します。

prompt> **ifort int\_sin.f90 /Od** 

/Zi デバッグ・オプション (デフォルトの最適化が /O2 から /Od に変更される) を使用してもかま いません。

#### 実行/プログラムの検証

プログラムは、ソースと同じディレクトリに int\_sin.exe という名前で生成されます。次のようにプロ グラムを実行します。

prompt> **int\_sin** 

各計算で消費される実行時間 (プロセッサー・クロック・サイクルの数) は、内点の数が増えると、計算 された整数値 4.0 に近く (または等しく) なります。次のような出力が表示されます。

Number of | Computed Integral| Interior Points | | --------------------------------------

4 | 3.1415927E+00 | 8 | 3.7922378E+00 | \_\_\_\_\_\_\_\_\_\_\_\_\_\_\_\_\_\_\_\_\_\_\_\_\_\_\_\_\_\_\_\_\_\_\_\_\_ 16 | 3.9484632E+00 | 32 | 3.9871407E+00 | 64 | 3.9967867E+00 |  $\begin{vmatrix} 3.9991968E + 00 \end{vmatrix}$ 128  $\vert$  3.9997992E+00  $\vert$ 256 512 | 3.9999498E+00 |  $1024$  | 3.9999875E+00 | 2048  $|3.9999969E+00|$  $\vert$  3.9999992E+00  $\vert$ 4096 8192  $\begin{vmatrix} 3.9999998E + 00 \end{vmatrix}$ 16384 | 4.0000000E+00 | 32768 | 4.0000000E+00 | 65536 | 4.0000000E+00 | 131072 | 4.0000000E+00 |  $| 4.0000000E + 00 |$ 262144 524288 | 4.0000000E+00 | 1048576 | 4.0000000E+00 | 2097152 | 4.0000000E+00 |

<span id="page-7-0"></span>-------------------------------------- 4194304 | 4.0000000E+00 | -------------------------------------- 8388608 | 4.0000000E+00 | -------------------------------------- 16777216 | 4.0000000E+00 | -------------------------------------- 33554432 | 4.0000000E+00 | -------------------------------------- 67108864 | 4.0000000E+00 | --------------------------------------

CPU Time = 9.843750 seconds

#### コンパイル (最適化オプションあり)

インテル Visual Fortran コンパイラーのいくつかの最適化オプションを使用して実現されるパフォーマ ンス向上は非常に重要です。他のオプションは、異なる領域で演算やパフォーマンスを向上します。次 のように (デフォルトの最適化を使用して) コンパイラーを起動します。

prompt> **ifort int\_sin.f90**

デフォルトでは、コンパイラーはコードの実行速度を優先するレベル 2 の最適化 (/O2) を行います。

#### 実行/パフォーマンスの比較

次のように int sin プログラムの最適化バージョンを実行します。

prompt> **int\_sin** 

最適化を行わなかった場合と、CPU 時間を比較します。実際の時間の差は使用するアーキテクチャー に依存します。次の出力は、一般的な IA-32 システムのものです。

Number of | Computed Integral| Interior Points | | -------------------------------------- 4 | 3.1415927E+00 | -------------------------------------- 8 | 3.7922378E+00 | -------------------------------------- 16 | 3.9484632E+00 |

32 | 3.9871407E+00 | 64 | 3.9967867E+00 | 128  $\begin{array}{|c|c|c|c|c|} \hline \quad & 3.9991968\text{E+00} & \end{array}$ 256  $\vert$  3.9997992E+00  $\vert$ 512 | 3.9999498E+00 | 1024 | 3.9999875E+00 | 2048  $\vert$  3.9999969E+00  $\vert$  $|3.9999992E+00|$ 4096  $\vert$  3.9999998E+00  $\vert$ 8192 16384 | 4.0000000E+00 | 32768 | 4.0000000E+00 | 65536  $| 4.0000000E + 00 |$ 131072  $\begin{vmatrix} 4.0000000E + 00 \end{vmatrix}$  $| 4.0000000E+00 |$ 262144 524288 | 4.0000000E+00 | 1048576 | 4.0000000E+00 | 2097152 | 4.0000000E+00 | 4194304  $| 4.0000000E + 00 |$ 8388608 | 4.0000000E+00 | 

 16777216 | 4.0000000E+00 | -------------------------------------- 33554432 | 4.0000000E+00 | -------------------------------------- 67108864 | 4.0000000E+00 | --------------------------------------

CPU Time = 5.875000 seconds

注**:** この例における (最適化なしから最適化ありにした場合の) 実行時間の大幅な

向上はすべてのプログラムにあてはまるものではありませんが、通常は、適切な最適 化を行うことで、インテル(R) プロセッサー上で実行するプログラムの実行時間を向上 できます。インテル Visual Fortran コンパイラーは、デフォルトでは /O2 レベルでプロ グラムを最適化する点に注意してください。

# <span id="page-10-0"></span>コンパイラーの起動 (Microsoft\* Visual Studio\* .NET IDE)

インテル Visual Fortran コンパイラーをインストールするシステムに Microsoft Visual Studio .NET 2002/2003 または Microsoft Visual Studio 2005 がインストールされている場合、追加の手順なしで Microsoft Visual Studio .NET IDE 環境でインテル Visual Fortran コンパイラーを使用できます。イン ストールのコンポーネントとして、コンパイラーをインストールした後に、インテル Visual Fortran コンパ イラーの Microsoft Visual Studio .NET への統合をインストールする必要があります。インテル Visual Fortran コンパイラーをインストールしたら、次の手順を実行します。

1. Visual Studio .NET で [ファイル] - [新規作成] - [プロジェクト] を選択して新規プロジェクトを 作成します。 [新しいプロジェクト] ダイアログ・ボックスで、次に示すように、[プロジェクトの種 類] で インテル**(R) Fortran** プロジェクト を選択し、[テンプレート] で コンソール・アプリ ケーション を選択します。プロジェクト名として int\_sin\_fort を使用します。

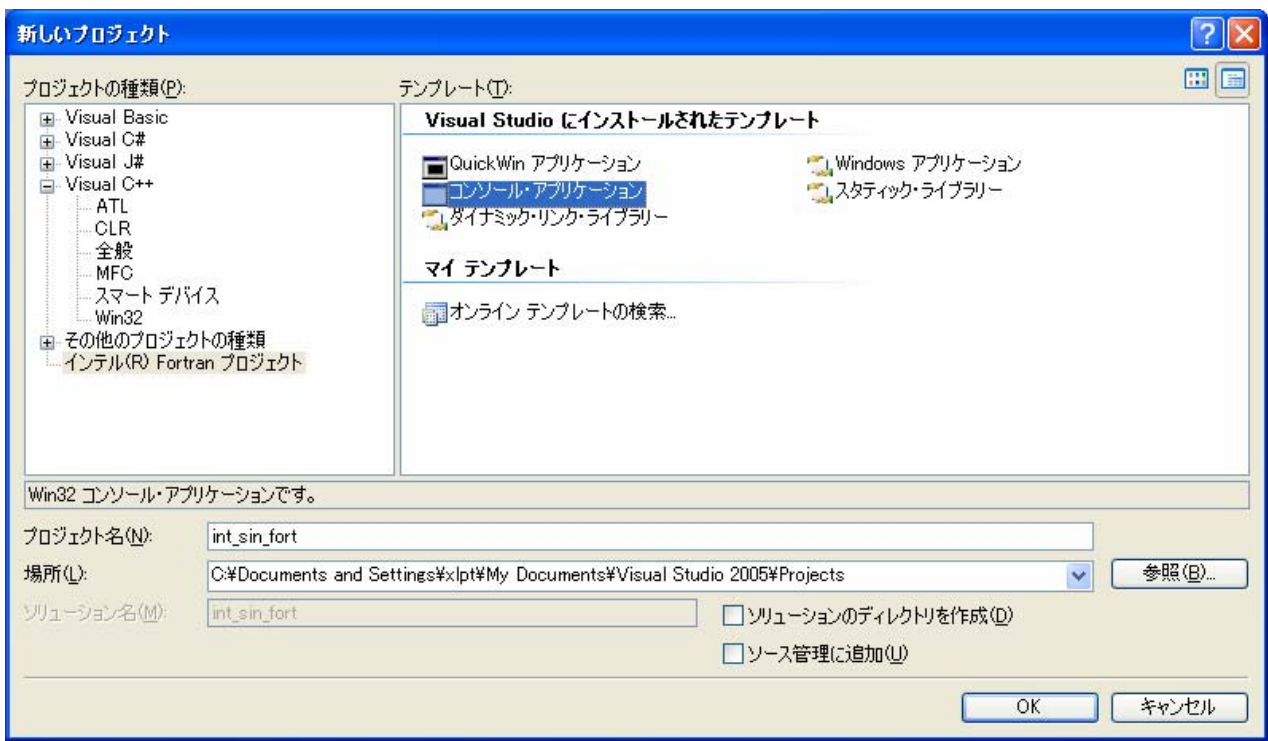

2. Fortran コンソール・アプリケーション・ウィザード が次のウィンドウを表示します。

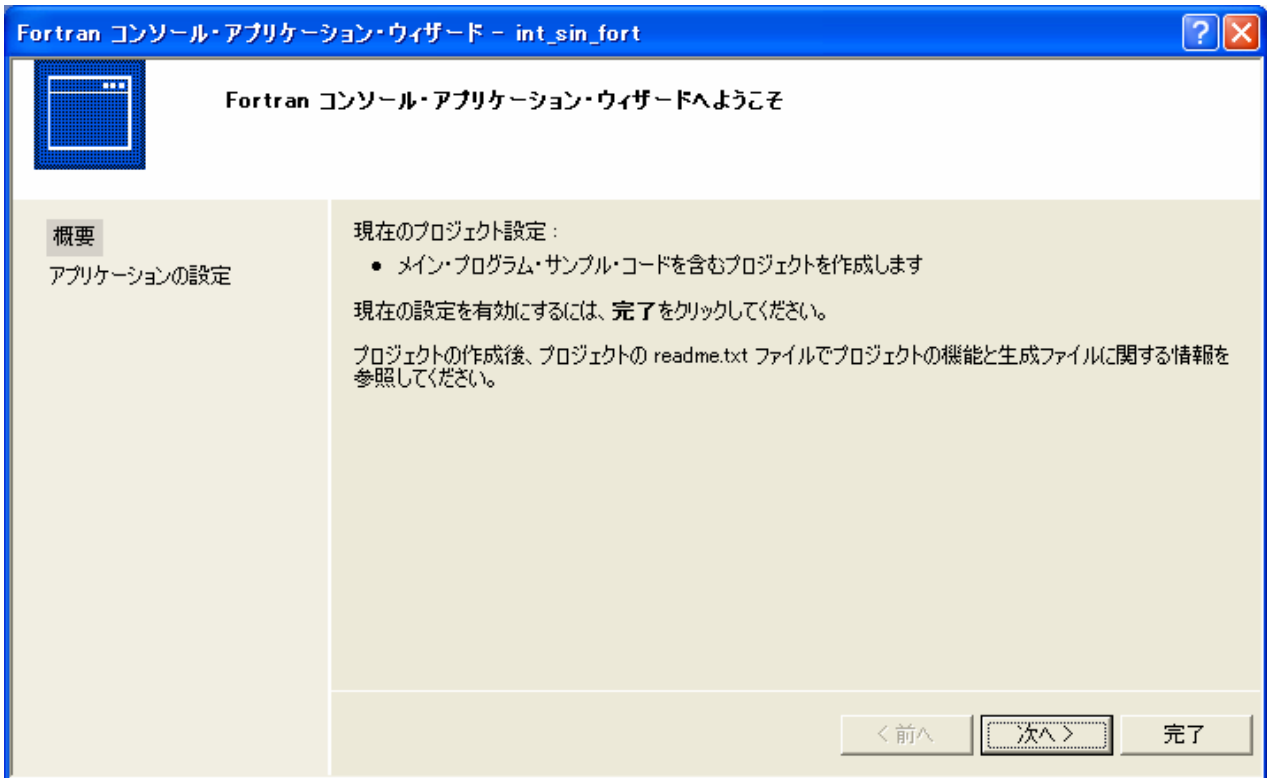

3. [アプリケーションの設定] を選択して、[アプリケーションの種類] で [空のプロジェクト] を選 択します。[完了] をクリックします。

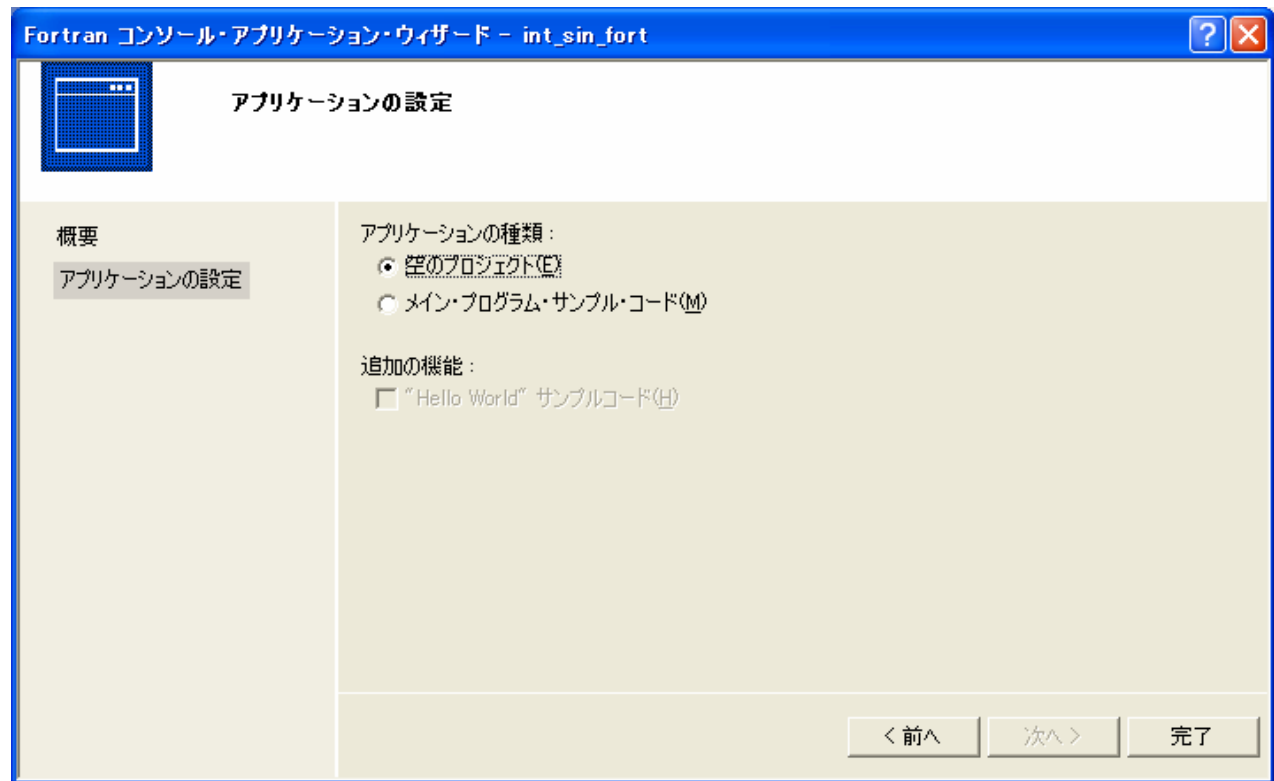

4. IDE で [プロジェクト] - [既存項目の追加...] を選択して、

<install-dir>¥Compiler¥Fortran¥9.1¥samples¥int\_sin.f90 を選択し、[追 加] をクリックします。

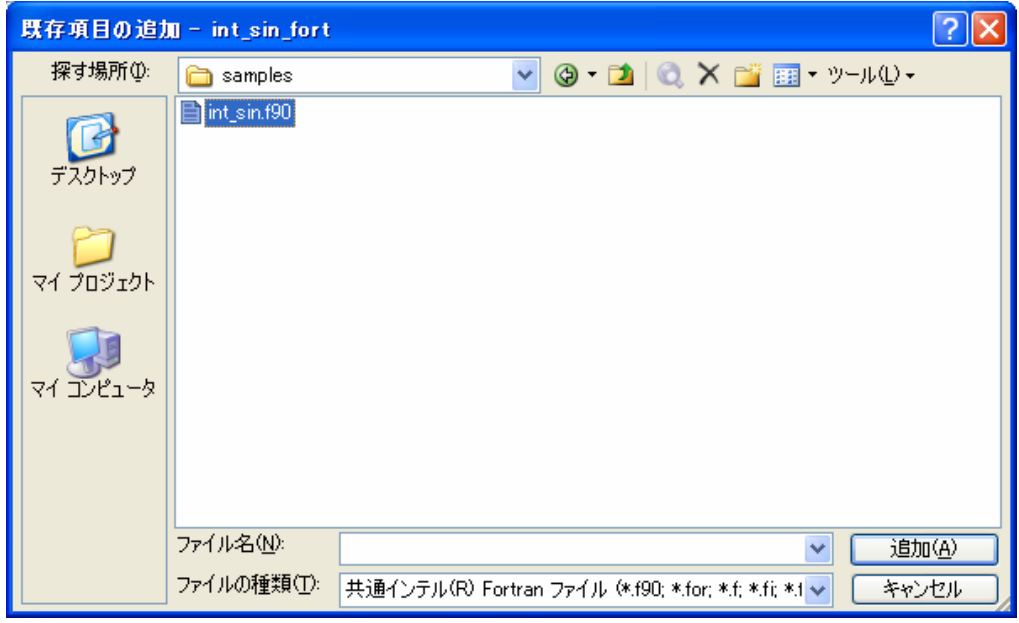

5. 新しいプロジェクト int\_sin\_fort に、サンプルのソースファイル int\_sin.f90 が追加されます。

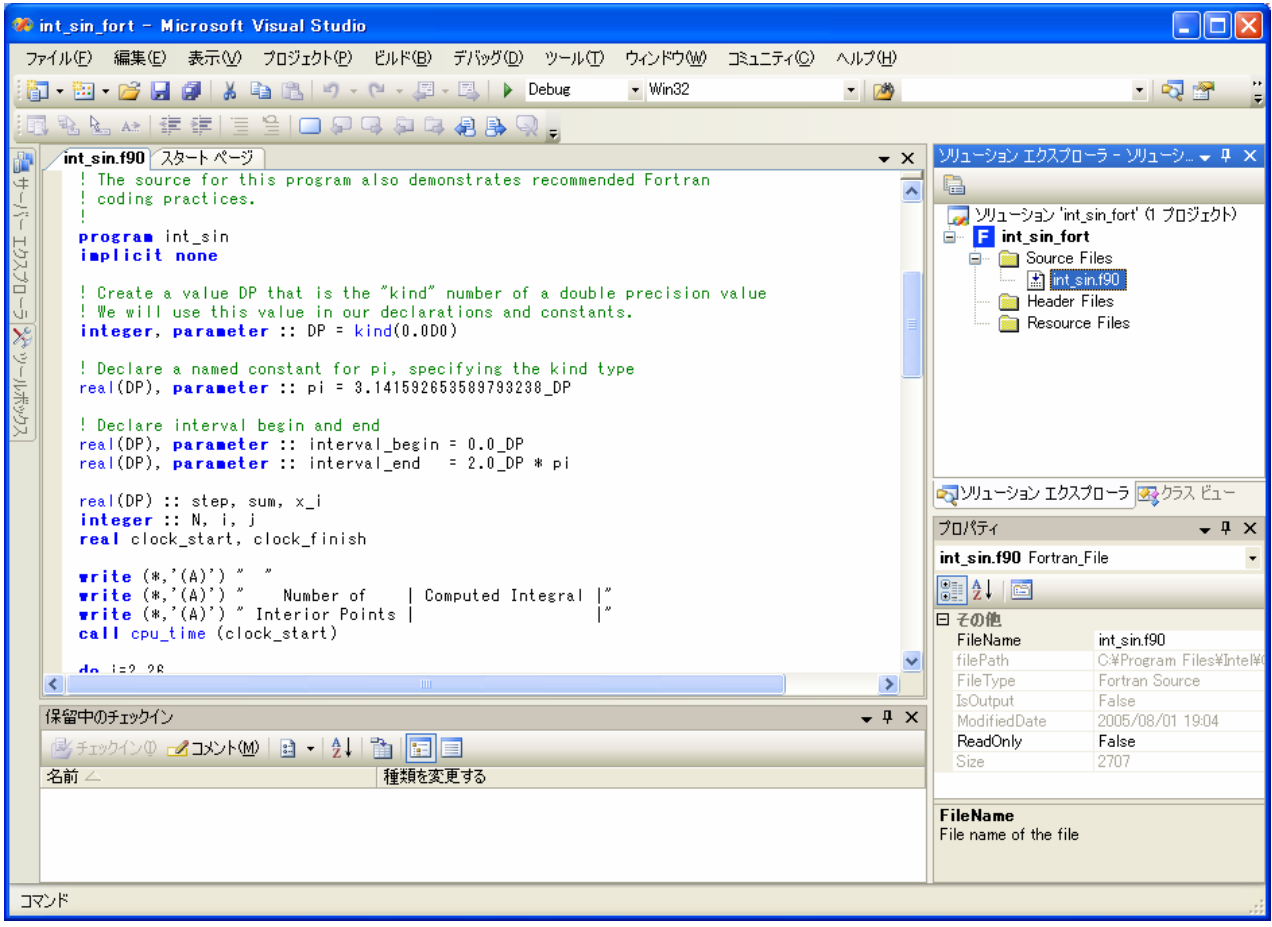

### <span id="page-13-0"></span>コンパイル (最適化オプションなし)

次の手順を実行します。

1. VS .NET でソリューションをビルドする前に、ソリューションを消去します。[ビルド] - [ソリュー ションのクリーン] を選択します。次のレポートが表示されます。

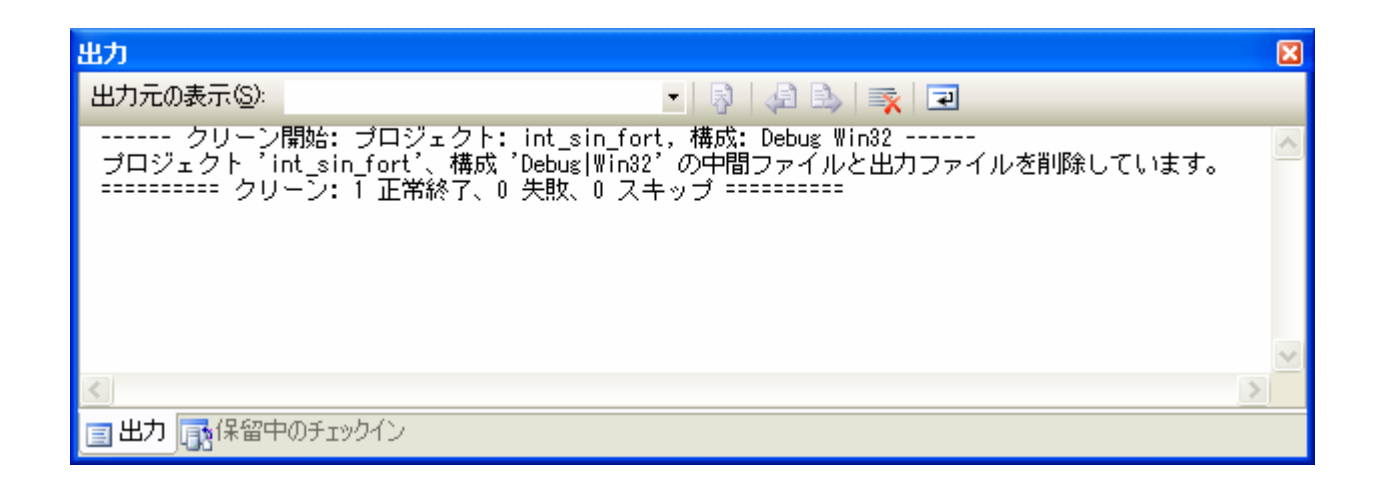

2. 次に、[ビルド] - [ソリューションのビルド] を選択します。次のレポートが表示されます。

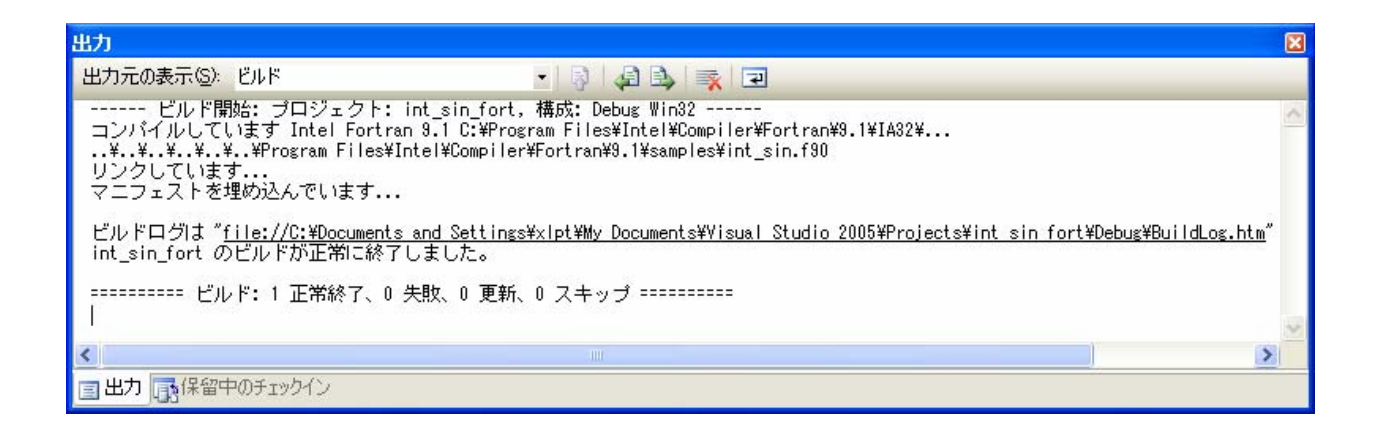

デフォルトのプロジェクト構成は Debug 構成なので、ソリューションは最適化なし、シンボリッ ク・デバッグ情報付きでビルドされる点に注意してください。これは、コマンドラインで **ifort /Od /Zi int\_sin.f90** と入力した場合と同じです。

### 実行/プログラムの検証

1. [デバッグ] - [デバッグなしで開始] を選択します。コマンド・ウィンドウに次の出力が表示されま す。

<span id="page-14-0"></span>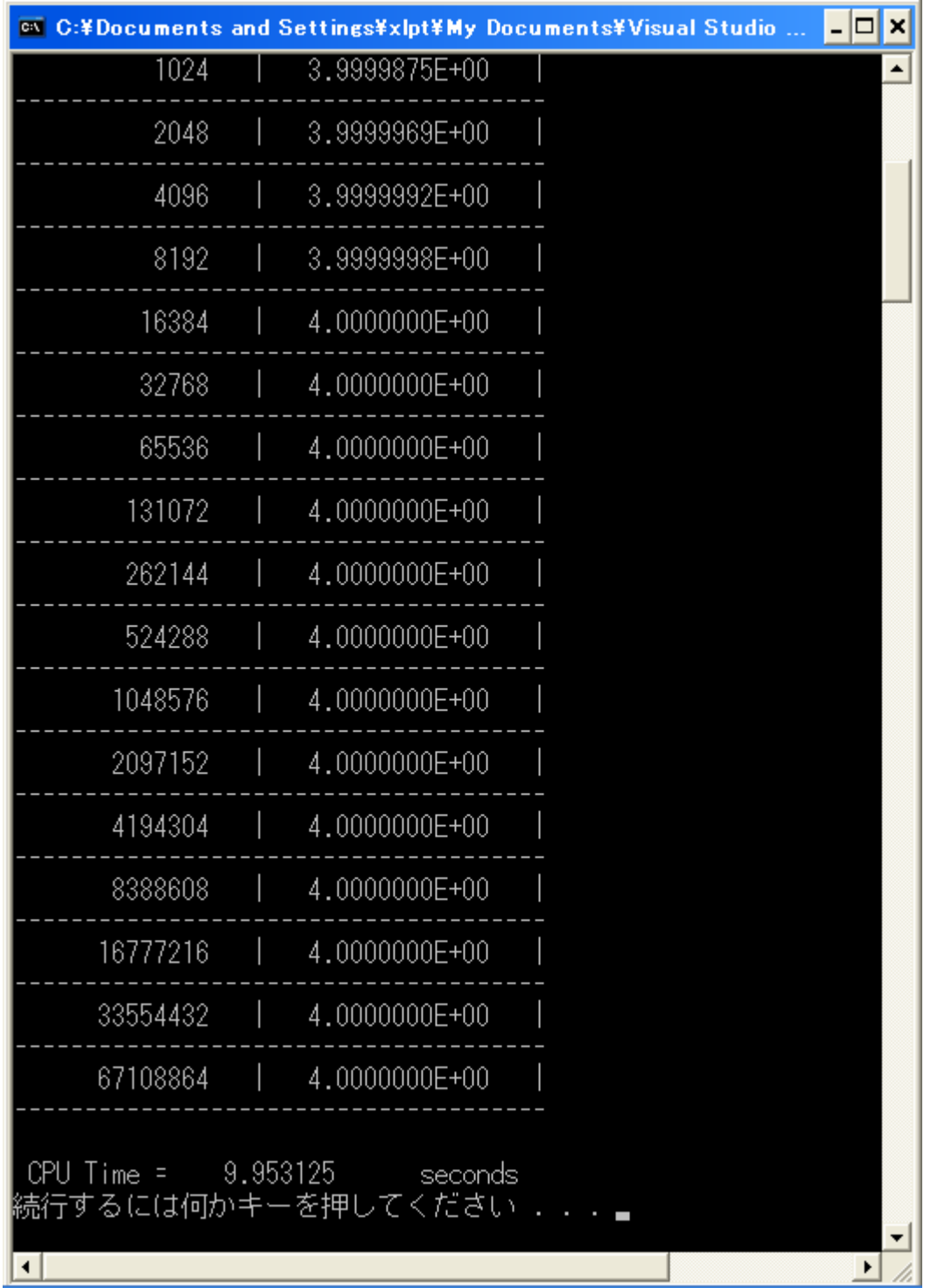

2. プログラム実行中に使用された CPU 時間をメモします。

### コンパイル (最適化オプションあり)

最適化を行って再コンパイルします。次の手順を実行します。

1. [プロジェクト] - [int\_sin\_fort のプロパティ] を選択します。次のダイアログ・ボックスが表示さ れます。

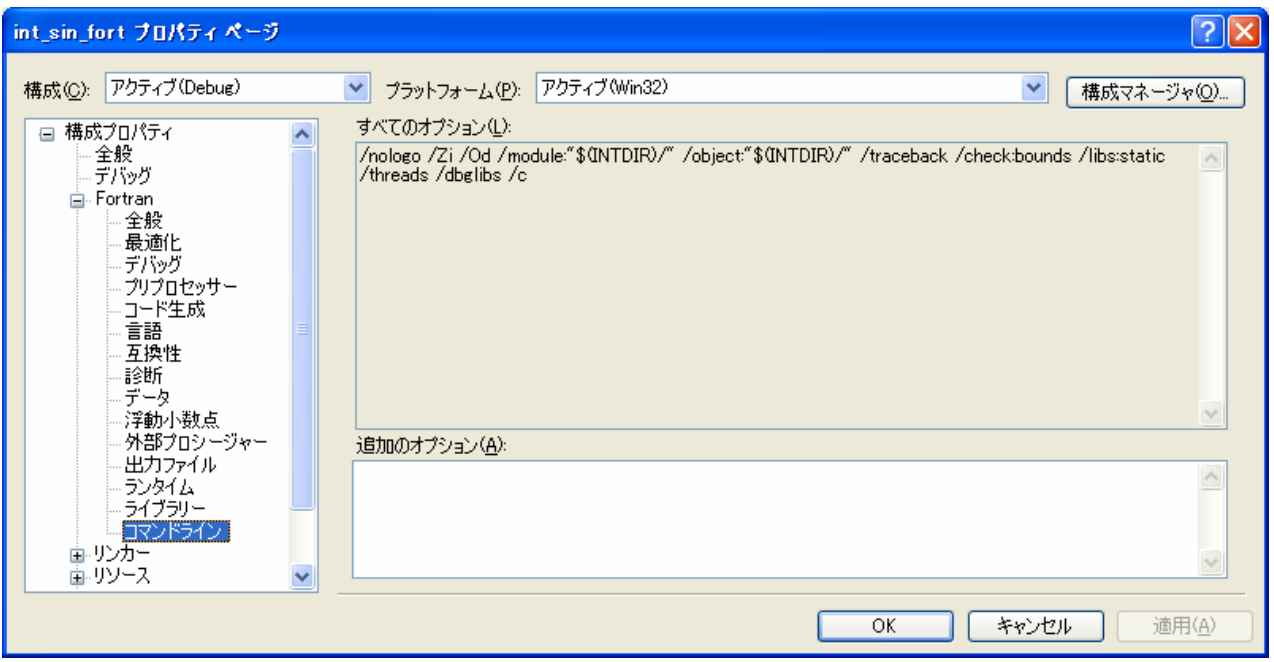

2. [構成マネージャ...] をクリックして、[アクティブ ソリューション構成] を **Release** に変更しま す。[閉じる] をクリックします。

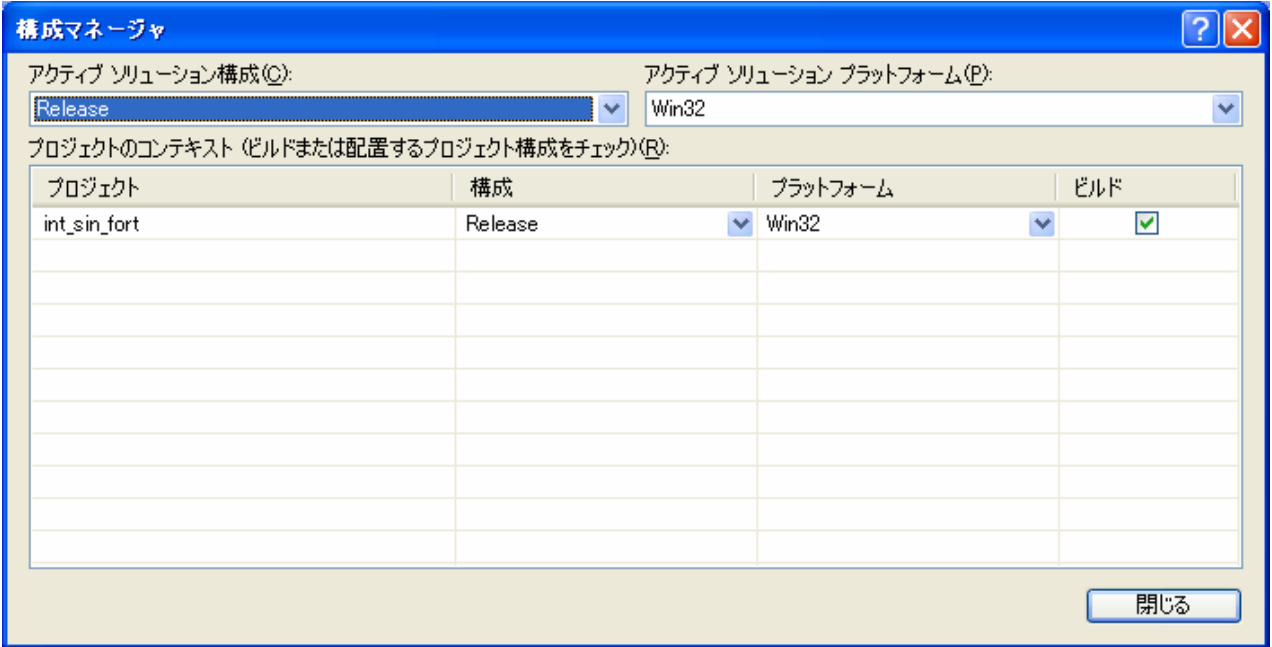

3. [プロパティ ページ] ダイアログ・ボックスに戻り、[構成プロパティ] - [Fortran] - [最適化] を選 択して、[最適化] が 実行速度 に設定されていることを確認します。[コマンドライン] を使用し てオプションを定義することもできます。

<span id="page-16-0"></span>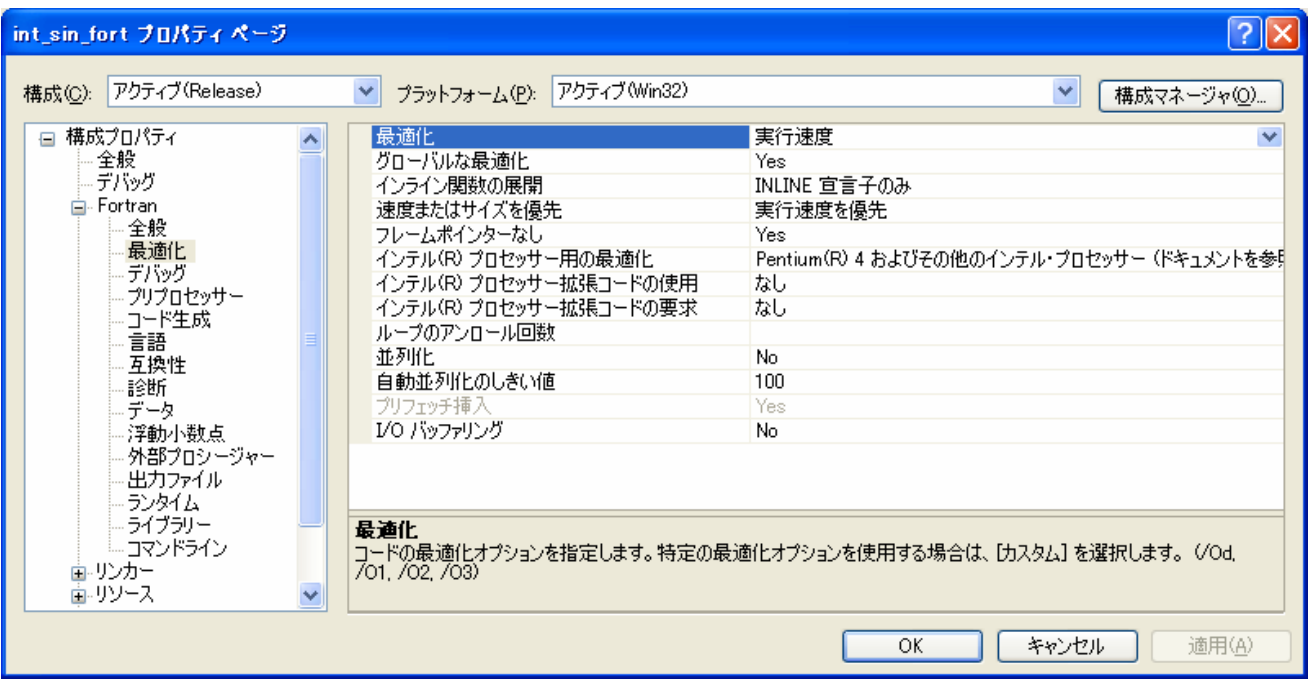

4. [ビルド] - [ソリューションのクリーン] を選択してから、[ビルド] - [ソリューションのビルド] を選 択して、最適化ありで int\_sin プロジェクトをビルドします。

### 実行/パフォーマンスの比較

1. [デバッグ] - [デバッグなしで開始] を選択します。コマンド・ウィンドウに次の出力が表示されま す。

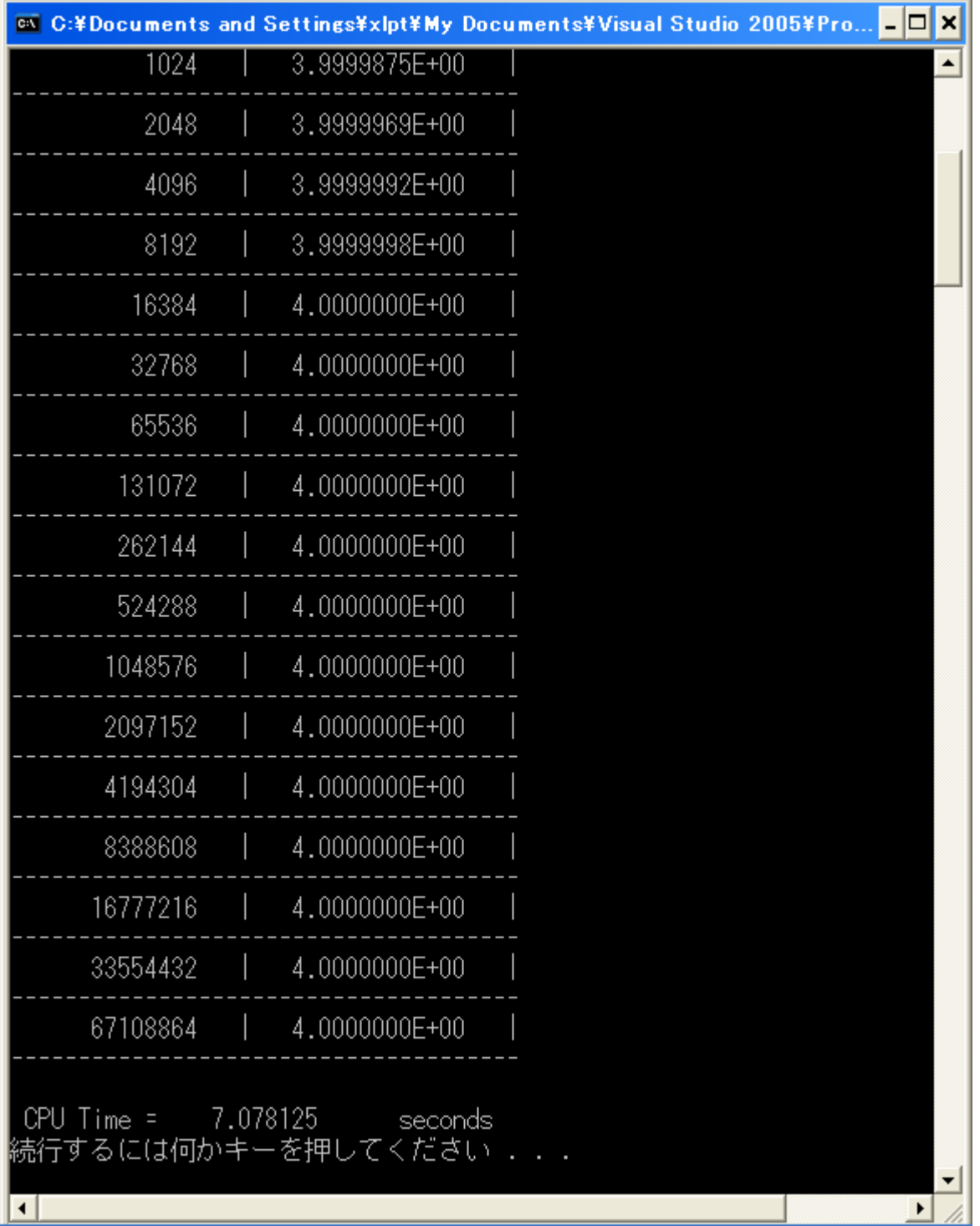

2. 最適化を行った場合の CPU 時間をメモして、最適化を行わなかった場合と比較します。

注**:** この例における (最適化なしから最適化ありにした場合の) 実行時間の大幅な向上はすべ てのプログラムにあてはまるものではありませんが、通常は、適切な最適化を行うことで、インテル (R) プロセッサー上で実行するプログラムの実行時間を向上できます。インテル Visual Fortran コンパイラーは、デフォルトでは /O2 レベルでプログラムを最適化する点に注意してください。

<span id="page-18-0"></span>最適化設定とその他のオプションを変更することで、プログラムの実行速度、コンパイル時間、コー ドサイズに与える影響を判断できます。

# 既存ソースのコンパイル

このガイドでは、コンパイル、最適化の適用/削除、引数の指定、およびプログラム出力をモニタする手 順を説明しました。既存のソース・プログラムがある場合、例の代わりにそれらのソースファイルをコン パイルして実行してみてください。

# 追加情報

このガイドで提供した例は、インテル Visual Fortran コンパイラーの機能の一部を紹介しただけに過 ぎません。

その他の機能は、インストールされるドキュメント・インデックス doc\_index.htm から参照できます。 このインデックスには、本製品に含まれているすべてのドキュメントへのリンクが含まれています。

テクニカル・サポートや制限事項については、製品[のリリースノート](http://www.xlsoft.com/jp/products/intel/compilers/fcw/91/Release_Notes.htm) を参照してください。

インテル・ソフトウェア開発製品の詳しい情報については、次のインテル Web サイトを参照してくださ い。

<http://www.intel.co.jp/jp/developer/software/products/>